# اهحالصإو Jabber ءاطخأ فاشكتسأ ليلد ٦

## المحتويات

المقدمة المتطلبات الأساسية المتطلبات المكونات المستخدمة طوبولوجيا دليل أستكشاف الأخطاء وإصلاحها التحقق من إرتباطات الاتصالات الموحدة يقوم إرتباط Guest Jabber بإعادة التوجيه إلى صفحة ويب Expressway لم يتم العثور على المسرع لم يتم العثور على الارتباط الوجهة غير قابلة للوصول فشل تحويل التوزيع مستعرض غير معتمد إعادة تعيين كلمة المرور Guest Jabber: مستويات التسجيل والسجل سجلات إضافة ويب Guest Jabber ويندوز ماك أو إس معلومات ذات صلة

## المقدمة

يصف هذا المستند كيفية أستكشاف أخطاء بعض المشاكل الشائعة مع Guest Jabber Cisco وإصلاحها.

## المتطلبات الأساسية

## المتطلبات

توصي Cisco بأن تكون لديك معرفة بالمواضيع التالية:

- يتم دمج C) EXP (Expressway Cisco و E مع الإصدار 8.2x أو إصدار أحدث
- عبور باستخدام TURN (NAT (ترحيل/إنشاء الاتصال التفاعلي (ICE (وبروتوكول بدء جلسة العمل (SIP(
	- VCS-E و Video Communication Server (VCS)-C ●

#### المكونات المستخدمة

تستند المعلومات الواردة في هذا المستند إلى إصدارات البرامج والمكونات المادية التالية:

- النموذج الوحيد المعتمد هو مجموعة (C-)VCS و E-VCS أو مجموعة C-EXP و E-EXP.
	- يجب أن يحتوي E-EXP على مفتاح الخيار TURN المثبت.
- يجب أن يكون لكل من C-EXP و E-EXP منطقة العبور اللازمة التي تم إعدادها بشكل صحيح.
	- يجب أن يحتوي مربع Expressway على الإصدار 8.2x أو إصدار أحدث.
		- .jg10.0\_10.0.2.75 الإصدار ،Cisco Jabber Guest ●
		- عميل إنترنت مع تثبيت المكون الإضافي Jabber Guest.

## طوبولوجيا

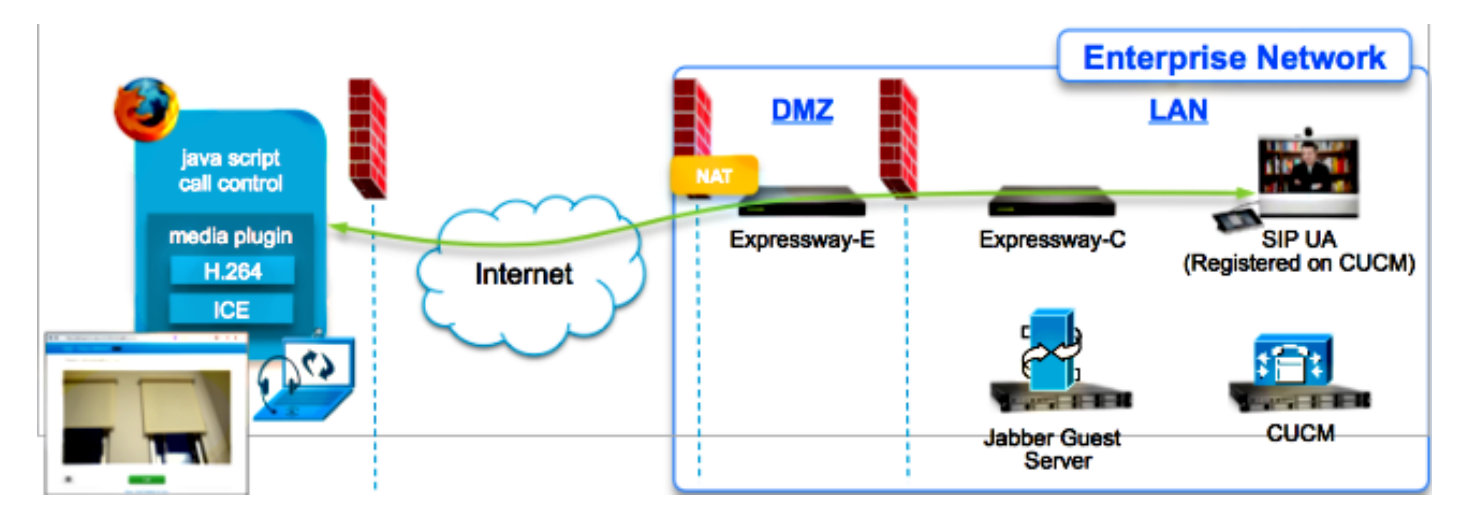

# دليل أستكشاف الأخطاء وإصلاحها

يصف هذا القسم المشاكل الشائعة التي يتم مواجهتها.

## التحقق من إرتباطات الاتصالات الموحدة

يستخدم Jabber Guest إرتباط الاتصالات الموحدة ونفق Secure Shell (SSH) لوكيل رسائل HTTPS بين .Expressway-C و Expressway-E

يمكن التحقق من معلومات حالة إرتباط الاتصال الموحد من **الحالة > الاتصالات الموحدة**.

ahah.<br>Cisco Cisco Expressway-C

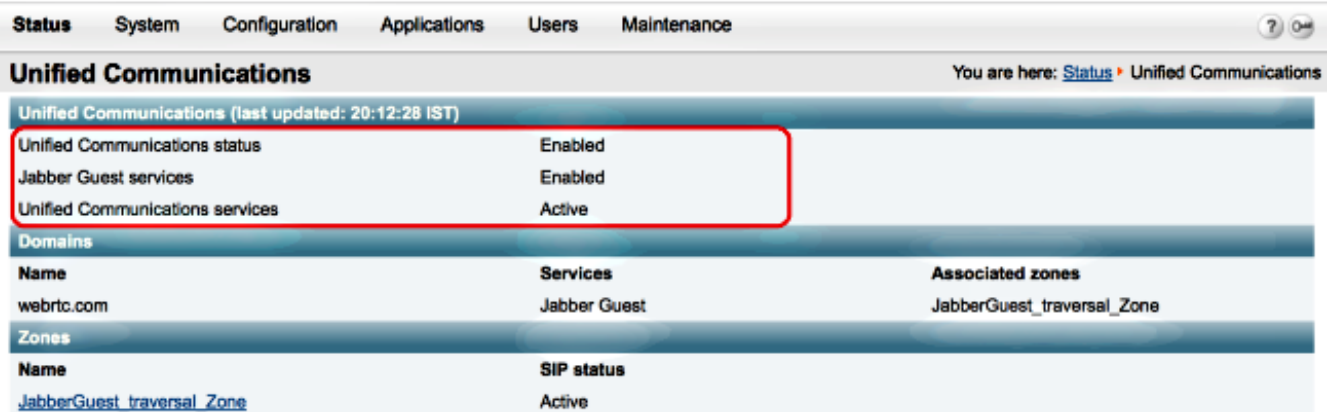

يمكن التحقق من معلومات حالة نفق SSH للاتصالات الموحدة من الحالة > الاتصال الموحد > حالة أنفاق ● SSH للاتصالات الموحدة.

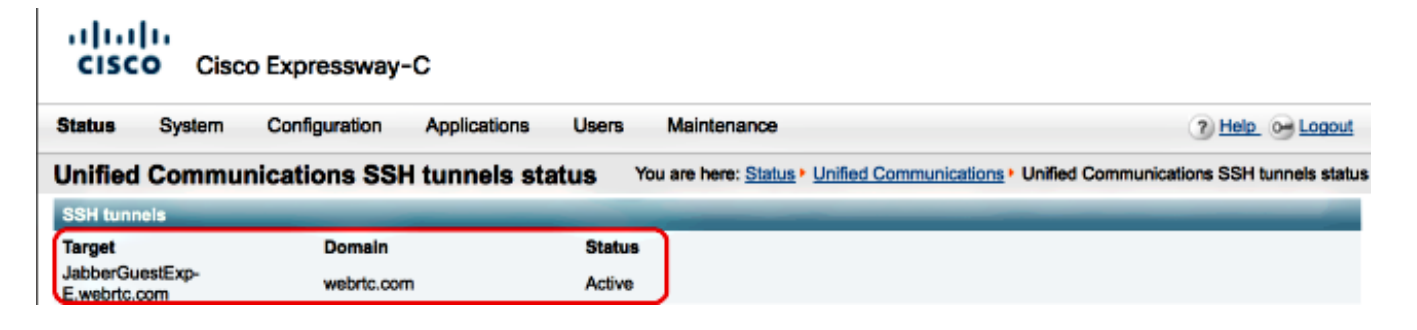

#### يقوم إرتباط Guest Jabber بإعادة التوجيه إلى صفحة ويب Expressway

في بعض الأحيان عندما تحاول الوصول إلى إرتباط Guest Jabber، يتم إعادة توجيهك إلى صفحة ويب .Expressway

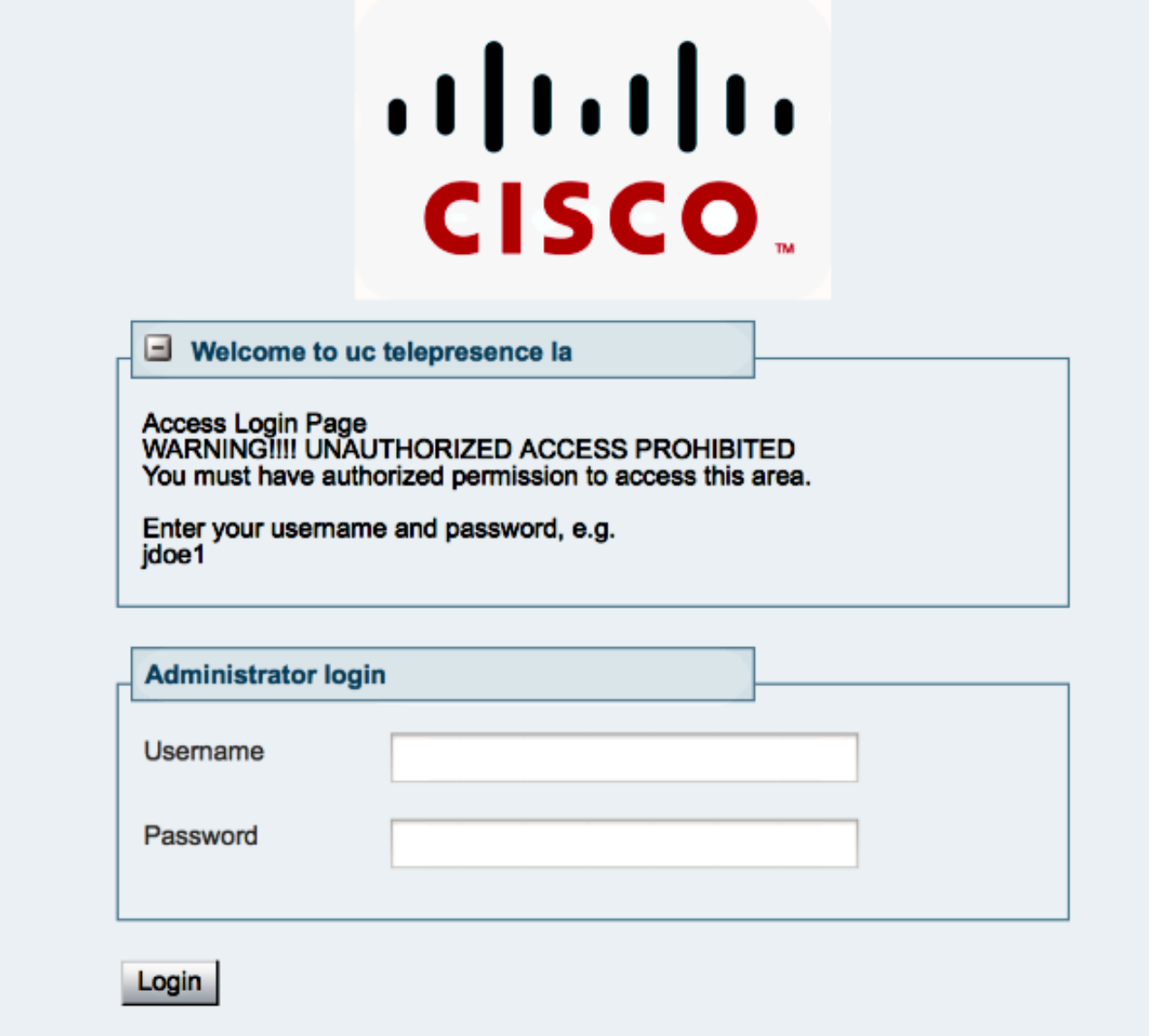

إذا حدث ذلك، فتحقق من هذه العناصر:

يتم تكوين E-Expressway لضيف Jabber وأن منطقة عبور الاتصالات الموحدة بين E-Expressway و .نشطة Expressway-C

• جدار الحماية او خادم الويب يترجم الطلبات من الإنترنت العام إلى 443، إلى 9443، او من الإنترنت العام إلى ،80 إلى .9880

ملاحظة: إذا كان E-Expressway يتلقى طلبات على المنفذ ،9880 فإنه يعيد توجيه الطلب إلى 9443 تلقائيا.

إحدى الطرق الجيدة لاختبار هذا الإجراء هي تحديد المنفذ 9443 بشكل صريح في الارتباط ومحاولة الوصول إلى الارتباط من المستعرض.

https://jabberguestexp-e.webrtc.com:9443/call/alok\_Ex90

●

إذا كنت لا تزال بحاجة إلى إعادة التوجيه إلى صفحة الويب E-Expressway، فسيتم إعادة توجيه المنفذ 9443 إلى 443 على جدار الحماية. هذا تشكيل غير صحيح، ميناء 443 سوفت أرسلت إلى ميناء 9443.

## لم يتم العثور على المسرع

 $\rightarrow$ 

## **Not Found on Accelerator**

Description: Your request on host "10.106.93.165" was not found. Check the location and try again.

إذا حدث ذلك، فتحقق من هذه العناصر:

- إذا لم يحتوي الارتباط الذي تستخدمه على اسم مجال واستخدم عنوان IP بدلا من ذلك، فقم بتغيير الارتباط لاستخدام اسم مجال مؤهل بالكامل (FQDN (بدلا من ذلك. ارجع إلى الإعدادات >الارتباطات وقم بتغيير "المجال المستخدم للروابط" إلى FQDN. ●
- إذا كان إرتباط Guest Jabber بتنسيق FQDN، فتأكد من تكوين المجال المقترن لخدمات Guest Jabber واقتران خادم Guest Jabber. ●

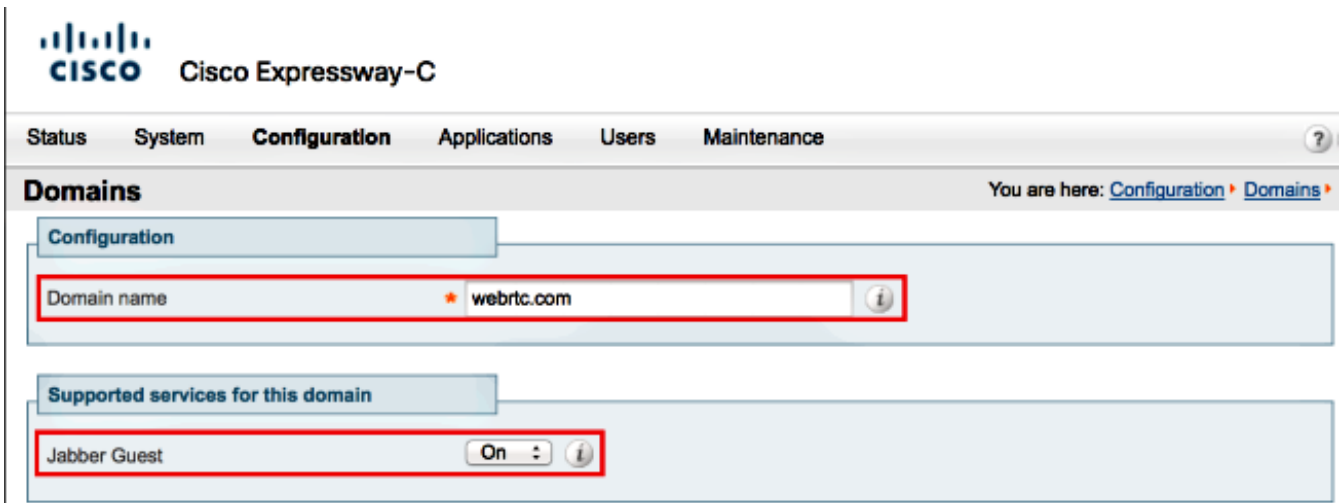

تحقق من أن أنفاق SSH نشطة بين E-Expressway و C-Expressway.●

● تحقق من أن حالة الاتصال الموحد نشطة على E-Expressway و C-Expressway.

## لم يتم العثور على الارتباط

في بعض الأحيان تقوم بتحميل إرتباط Guest Jabber وتلقي رسالة الخطأ هذه:

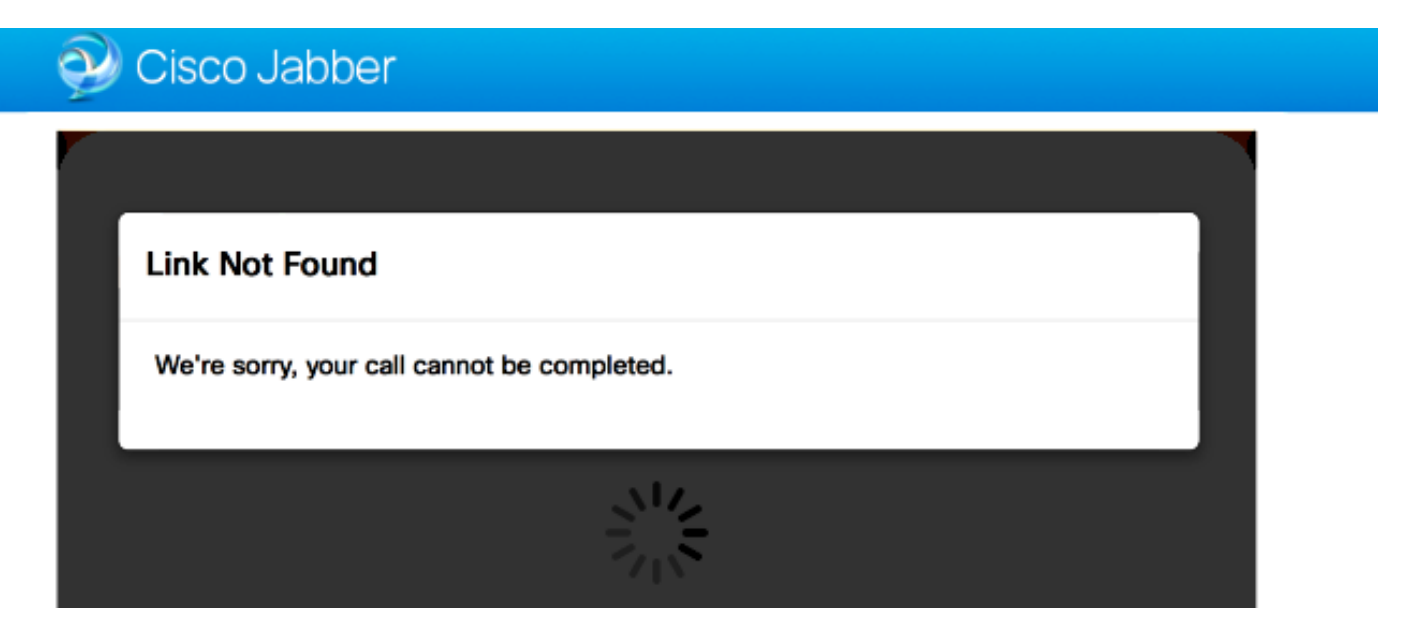

إذا حدث ذلك، فتحقق من هذه العناصر:

إرتباط URL المطلوب غير نشط (انتقل إلى **إرتباطات > تحديد الارتباط**). تحقق من إظهاره كنشط.

إما أن عنوان URL يحتوي على عنوان URL غير صحيح للاستدعاء أو أن عنوان URL الذي تم تكوينه لم يتم ● تنشيطه (أو انتهت صلاحيته).

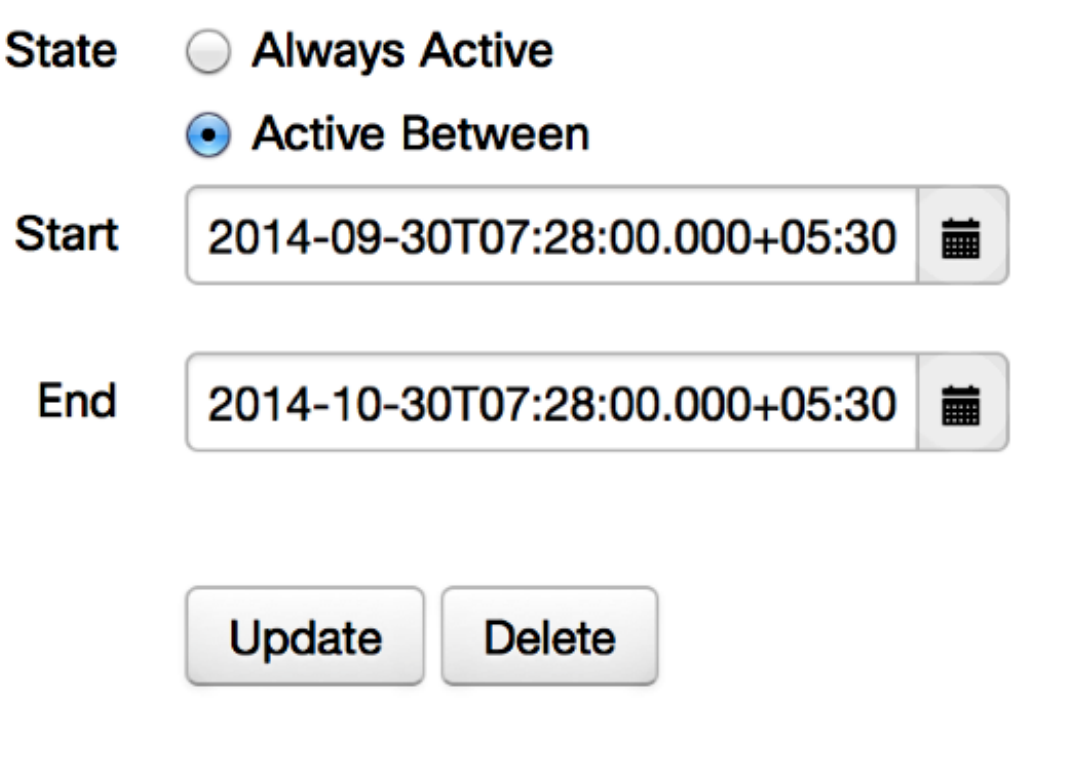

## الوجهة غير قابلة للوصول

في بعض الأحيان تقوم بتحميل إرتباط Guest Jabber وتلقي رسالة الخطأ هذه:

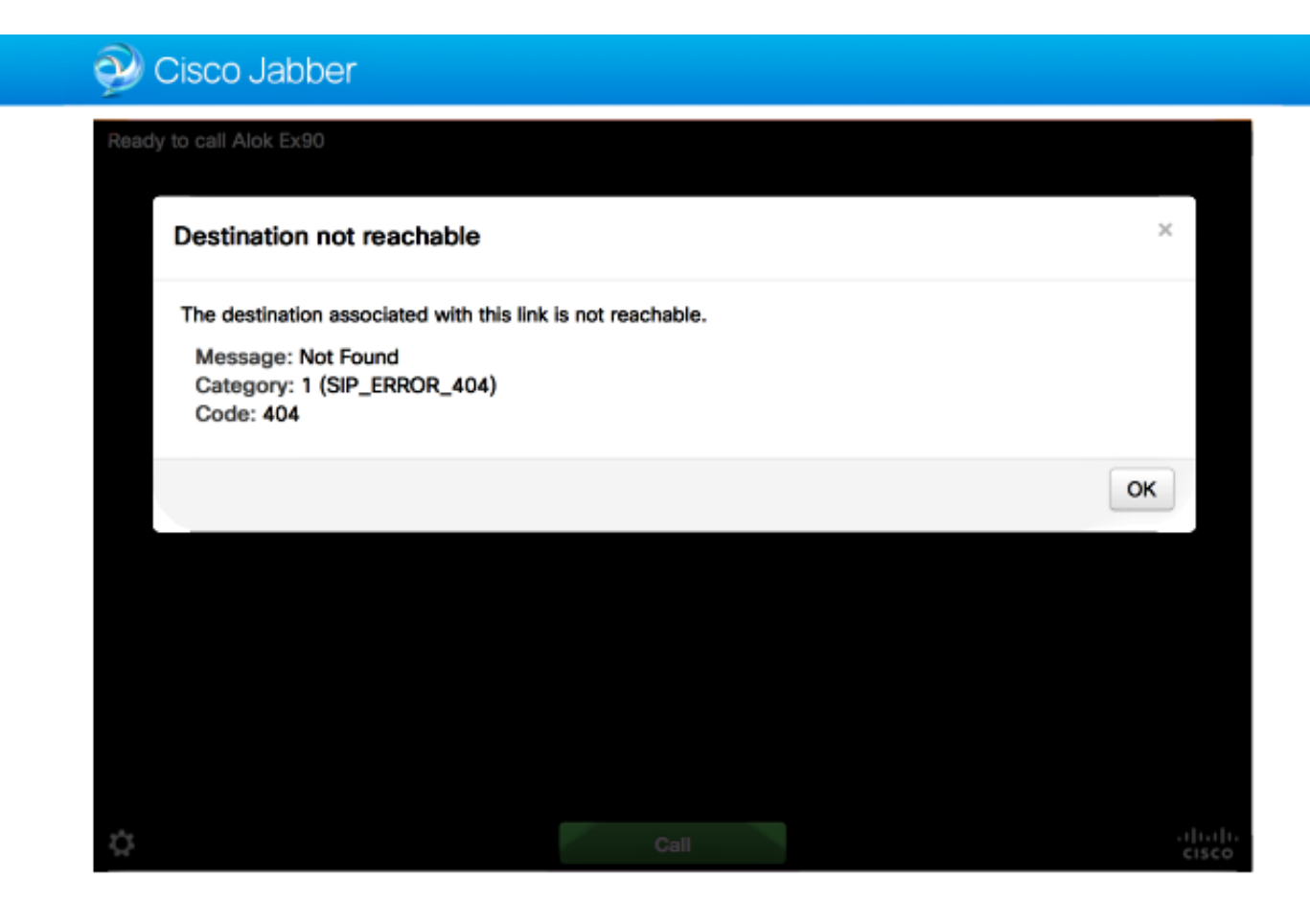

تظهر سجلات الشريحة ما يلي:

:INFO[0xa0f021a8] [webc] [.Log(1236)] - Method call 16:03:55,756 2014-10-03 MediaPlugin.hangup :INFO[0xa0f021a8] [chip] [.AutoLog(7)] - Method entered 16:03:55,756 2014-10-03 chipAPI::hangupAsync :INFO[0xa0f021a8] [chip] [.AutoLog(7)] - Method entered 16:03:55,756 2014-10-03 CVideoAPI::HangupAsync :INFO[0xa0f021a8] [chip] [.~AutoLog(11)] - Method exited 16:03:55,756 2014-10-03 CVideoAPI::HangupAsync :INFO[0xa0f021a8] [chip] [.~AutoLog(11)] - Method exited 16:03:55,756 2014-10-03 chipAPI::hangupAsync INFO[0xb0629000] [chip] [.Hangup(796)] - Method entered 16:03:55,756 2014-10-03 INFO[0xb0629000] [chip] [.Hangup(808)] - Nothing 16:03:55,756 2014-10-03 to hangup. no-op INFO[0xb0629000] [chip] [.Hangup(796)] - Method exited 16:03:55,756 2014-10-03 :INFO[0xb0629000] [chip] [.AutoLog(7)] - Method entered 16:03:55,757 2014-10-03 chipAPI::Callback\_Void

- [(INFO[0xb0629000] [chip] [.FindJSObjectPtrValueGivenKey(97 16:03:55,757 2014-10-03 Failed To find key-Successcb or the value wasn't a JSObjectPtr

:INFO[0xb0629000] [chip] [.~AutoLog(11)] - Method exited 16:03:55,757 2014-10-03 chipAPI::Callback\_Void [INFO[0xa0f021a8] [webc] [.Log(1236)] - Call event: [timeout 16:04:15,975 2014-10-03 إذا حدث ذلك، فتحقق من هذه العناصر:

يجب أن تكون المنطقة المجاورة ل Cisco Unified Communications Manager (CUCM)/VCS-Control • نشطة.

يجب تكوين قواعد البحث المناسبة على EXP-C/VCS-C التي يتم إستخدامها لنشر Jabber Guest، حتى يمكن<del>ه</del>ا توجيه المكالمات إلى CUCM أو Control-VCS.

• يجب تسجيل نقطة النهاية باستخدام URI/Extension الأيمن على CUCM/VCS-Control، والذي يطابق المحدد ضمن الوجهة على الارتباطات الموجودة على خادم Guest Jabber.

## فشل تحويل التوزيع

في بعض الأحيان تقوم بتحميل إرتباط Guest Jabber وتلقي رسالة الخطأ هذه:

إذا حدث ذلك، فتحقق من هذه العناصر:

لم يتم حظر منفذ 3478 UDP. أنت ينبغي سمحت هذا ميناء داخل من العامة إنترنت إلى Expressway.●

3478 Port UDP هو المنفذ الافتراضي على E-Expressway. الميناء يستطيع كنت غيرت أو يستطيع استعملت ● مدى الميناء. للتحقق من المنفذ الذي يجب إستخدامه، تحقق من تكوين توجيه E-Expressway.

يجب تحديد نطاق المصادقة المستخدم أثناء تكوين TURN ضمن قاعدة البيانات المحلية أو إستخدام التحقق من ● بيانات اعتماد التفويض استنادا إلى النشر .تأكد من أن تكوين خادم TURN صحيح وأنه يظهر كنشاط على خادم .Exp-E/VCS-EXP

• لم يتم تكوين حقل Expressway-E Turn Server (عنوان IP او اسم DNS) وحقل Turn Port على خادم Guest Jabber) الإعدادات > التحكم في المكالمات والوسائط) بشكل صحيح.

إذا قمت بتعريف عنوان خادم TURN غير الصحيح في تكوين Guest Jabber، يرسل جهاز عميل الويب طلب توزيع TURN إلى ذلك الخادم وفي النهاية حالات انتهاء المهلة.

تظهر سجلات الشريحة ما يلي:

- [(DEBUG [0xb06ab000] [pme] [.<ctxt:ICE,thread:-1335185408>(0 16:30:29,549 2014-10-03 (TURNCLIENT:00> IN <-- AllocateReq (state Idle>

- [(DEBUG [0xb06ab000] [pme] [.<ctxt:ICE,thread:-1335185408>(0 16:30:29,549 2014-10-03 TURNCLIENT:00> 7d..16 OUT-->STUN: AllocateRequest sockh=10 Len=52 to> 10.106.93.169:3478

```
- [(DEBUG [0xb06ab000] [pme] [.<ctxt:ICE,thread:-1335185408>(0 16:30:29,550 2014-10-03
                                   (TURNCLIENT:00> State (Idle -> WaitAllocRespNotAut>
```
- [(DEBUG [0xb06ab000] [pme] [.<ctxt:ICE,thread:-1335185408>(0 16:30:29,649 2014-10-03 (TURNCLIENT:00> IN <-- TimerRetransmit (state WaitAllocRespNotAut>

- [(DEBUG [0xb06ab000] [pme] [.<ctxt:ICE,thread:-1335185408>(0 16:30:29,649 2014-10-03 TURNCLIENT:00> 7d..16 Retransmit initial allocateReq Retry: 1>

- [(DEBUG [0xb06ab000] [pme] [.<ctxt:ICE,thread:-1335185408>(0 16:30:29,748 2014-10-03 (TURNCLIENT:00> IN <-- TimerRetransmit (state WaitAllocRespNotAut>

- [(DEBUG [0xb06ab000] [pme] [.<ctxt:ICE,thread:-1335185408>(0 16:30:29,748 2014-10-03 TURNCLIENT:00> 7d..16>

- [(DEBUG [0xb06ab000] [pme] [.<ctxt:ICE,thread:-1335185408>(0 16:30:37,506 2014-10-03 (TURNCLIENT:00> IN <-- TimerRetransmit (state WaitAllocRespNotAut>

- [(DEBUG [0xb06ab000] [pme] [.<ctxt:ICE,thread:-1335185408>(0 16:30:37,506 2014-10-03 TURNCLIENT:00> 7d..16 Retransmit initial allocateReq Retry: 9>

- [(DEBUG [0xb06ab000] [pme] [.<ctxt:ICE,thread:-1335185408>(0 16:30:39,099 2014-10-03 (TURNCLIENT:00> IN <-- TimerRetransmit (state WaitAllocRespNotAut>

.] [DEBUG [0xb06ab000] [pme 16:30:39,100 2014-10-03

.

.

.

.] [DEBUG [0xb06ab000] [pme 16:30:39,100 2014-10-03

.] [DEBUG [0xb06ab000] [pme 16:30:39,100 2014-10-03

.] [DEBUG [0xb06ab000] [pme 16:30:39,100 2014-10-03

.] [DEBUG [0xb06ab000] [pme 16:30:39,100 2014-10-03

```
INFO[0xa0f021a8] [webc] [.Log(1236)] - InitializeIceMachineAsync 16:30:39,109 2014-10-03
                                             failed: ERROR_UNABLE_TO_CONTACT_TURN_SERVER
```
• اسم المجال على خادم Jabber Guest (**الإعدادات > التحكم في المكالمات والوسائط**، تحت Cisco C-Expressway (ليس اسم مجال تم تكوينه على C-Expressway Cisco أو لم يتم تكوينه لخدمات Cisco .Jabber Guest

تظهر سجلات الشريحة ما يلي:

.] [DEBUG [0xb06ab000] [pme 16:44:17,187 2014-10-03

```
.] [DEBUG [0xb06ab000] [pme 16:44:17,187 2014-10-03
.] [DEBUG [0xb06ab000] [pme 16:44:17,237 2014-10-03
.] [DEBUG [0xb06ab000] [pme 16:44:17,237 2014-10-03
.] [DEBUG [0xb06ab000] [pme 16:44:17,285 2014-10-03
.] [DEBUG [0xb06ab000] [pme 16:44:17,285 2014-10-03
.] [DEBUG [0xb06ab000] [pme 16:44:17,285 2014-10-03
.] [DEBUG [0xb06ab000] [pme 16:44:17,285 2014-10-03
```
INFO[0xa0f021a8] [webc] [.Log(1236)] - InitializeIceMachineAsync 16:44:17,290 2014-10-03 failed: ERROR\_UNABLE\_TO\_CONTACT\_TURN\_SERVER

تظهر سجلات E-Exp هذا:

:Message Header: (type=AllocateRequest(0x0003), length=188, id=15:99:aa:ab:00:01:00 (f8:cc:ce, cookie=21:12:a4:42:00:76

#### **Username: JC:edge.com:93e3f6cc-5854-4fb4-a6e9-88c322361c23**

:MessageIntegrity: (offset=176, hash=e7:f4:f5:15:e7:8c:b2:89:ec:08:be:48:a3:51:cc (dc:c6:09:61:47

SoftwareName: cpve

Nonce: 0aea2513a55a1c674efeb8a7bcc67ce8d48ae368245cb7090dd7c6b16aac

Realm: TurnAdmin

(RequestedTransport: udp(17

EvenPort: Reserve next=true

يأتي طلب تخصيص التحويل مع المجال **edge.com** الذي تم تكوينه على Jabber Guest. ومع ذلك، في هذه الحالة، يكون المجال الذي تم تكوينه على C-Exp هو com.webrtc. لذلك، لا يصادق E-Exp الطلب أبدا.

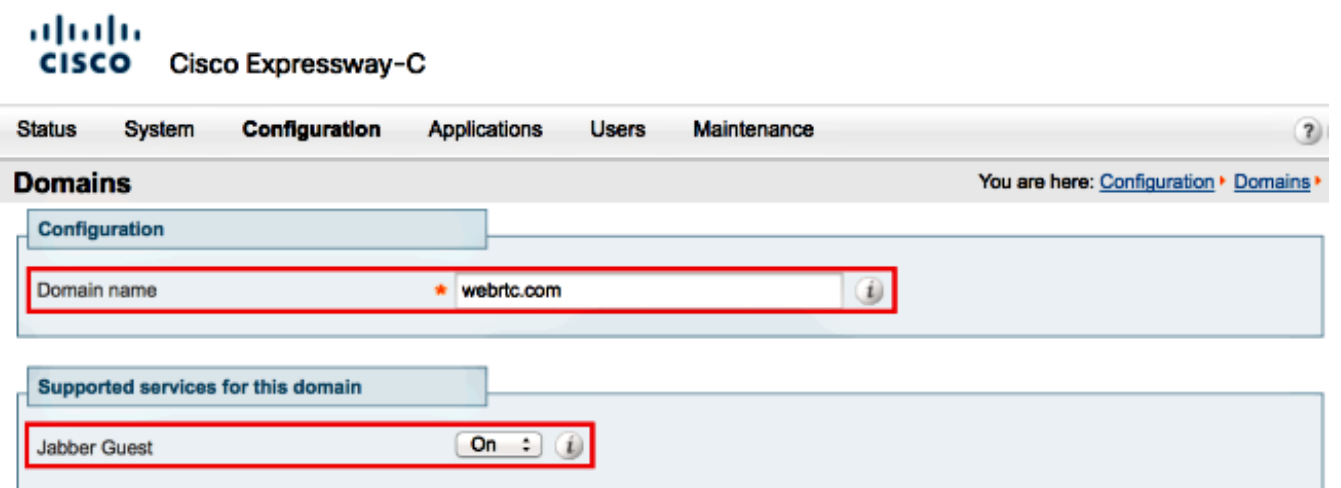

#### مستعرض غير معتمد

في بعض الأحيان تقوم بتحميل إرتباط Jabber Guest وتلقي رسالة الخطأ: "متصفح غير معتمد"

```
الوصف: عذرا، المستعرض الذي تستخدمه غير معتمد.
```
للوصول إلى Guest Jabber، تأكد من أن نظامك يفي بهذه المتطلبات.

دعم نظام التشغيل Windows Microsoft

- Vista Windows Microsoft أو إصدار أحدث
- Firefox Mozilla الإصدار 10 أو إصدار أحدث
- Chrome Google الإصدار 18 أو إصدار أحدث
- Explorer Internet Microsoft الإصدار 8 أو إصدار أحدث (32 بت فقط)

Mac OS X دعم

- X OS Mac الإصدار 10.7 أو إصدار أحدث
- Safari Apple الإصدار 5 أو إصدار أحدث
- Firefox Mozilla الإصدار 10 أو إصدار أحدث
- Chrome Google الإصدار 18 أو إصدار أحدث

## إعادة تعيين كلمة المرور

في بعض الأحيان يجب عليك إعادة ضبط كلمة مرور الجذر. راجع <u>إعادة ضبط كلمة مرور الجذر ل Cisco Jabber</u> [Guest](/content/en/us/support/docs/unified-communications/jabber-guest/118449-probsol-jabber-00.html) للحصول على مزيد من المعلومات. العملية مماثلة لكيفية إعادة ضبط كلمة المرور لنظام لينوكس باستخدام وضع المستخدم الواحد.

●

لإعادة ضبط كلمة مرور المسؤول، أكمل الخطوات التالية:

قم بتسجيل الدخول إلى خادم Jabber Guest كجذر.

:opt/cisco/webcommon/scripts/ إلى الدليل تغيير

**cd /opt/cisco/webcommon/scripts**

دخلت هذا أمر:

**python mongo\_admin\_reset.py**

● تتم إعادة تعيين كلمة المرور إلى قيمتها الافتراضية، JabberServer.

#### Guest Jabber: مستويات التسجيل والسجل

#### سجلات إضافة ويب Guest Jabber

لاستخدام Guest Jabber، يجب تثبيت إضافة ويب على جهاز كمبيوتر أو جهاز Mac.

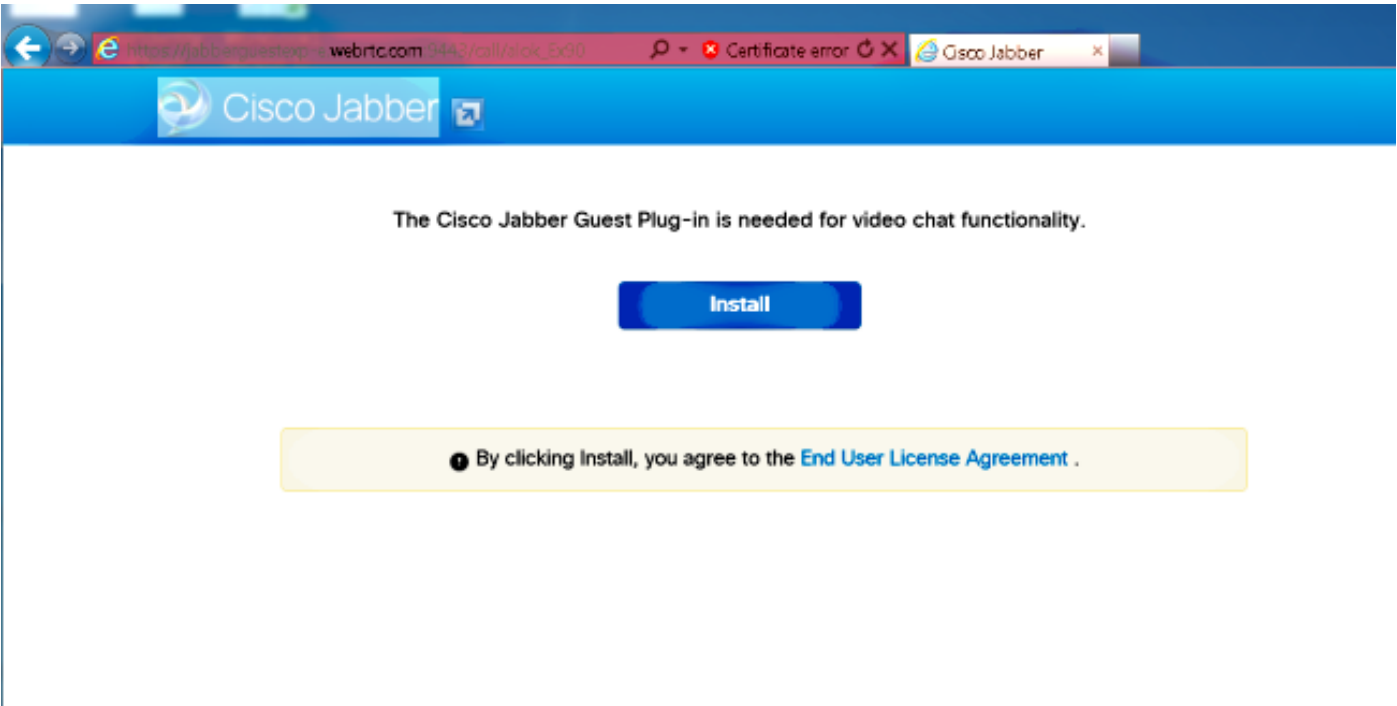

●

●

تكتب مكون ويب الإضافي هذا إلى ملف سجل يمكن تكوينه لمستويات تسجيل مختلفة وقد يكون مفيدا في أستكشاف الأخطاء وإصلاحها.

#### ويندوز

تكتب الأداة الإضافية Jabber Guest إلى ملف chip.log. بالنسبة لكمبيوتر Windows، يمكنك العثور على .HOMEPATH٪\Appdata\LocalLow\Cisco\chip.log٪ :هنا Chip.log ●

> لتغيير مستوى التسجيل، يمكنك تعديل ملف تكوين السجل. يوجد ملف التكوين هذا في: .C:\Users\<username>\AppData\Roaming\Cisco\chip\1.0.6.10\config\log4cxx.config

• في حالة تعطل المكون الإضافي، يتم إنشاء ملف تفريغ يسمى chip.dmp. هذا الملف موجود في: .HOMEPATH٪\Appdata\LocalLow\Cisco\chip٪

ملاحظة: ٪HOMEPATH٪ بشكل عام على شكل C:\Users\username.

## ماك أو إس

بالنسبة لنظام التشغيل Mac، يكون chip.log موجودا في: ~/library/"إضافات إنترنت"/"إضافة Cisco Jabber • plugin.10.0.2.17.Guest"/المحتويات/الأطر/السجلات.

• لتغيير مستوى التسجيل، يمكنك تعديل ملف تكوين السجل. يوجد ملف التكوين هذا في: ~/Library/Internet Plug-ins/Cisco Jabber Guest Plug- .in.10.0.2.17.plugin/Contents/Frameworks/config/log4cxx.config

في حالة تعطل المكون الإضافي، يتم إنشاء ملف تفريغ يسمى dmp.chip. حاليا، يتم إنشاء هذا الملف فقط لتعطل الإضافات على Windows Microsoft. إذا طلب منك إرسال ملف dmp.chip، اتبع هذا الإجراء.

.HOMEPATH٪\Appdata\LocalLow\Cisco\chip٪ إلى انتقل

## معلومات ذات صلة

- [Jabber Guest تكوين](/content/en/us/td/docs/voice_ip_comm/jabber/Guest/10_0/icg/JABC_BK_J0FC634A_00_jabberc-installation-and-configuration-guide/JABC_BK_J0FC634A_00_jabberc-installation-and-configuration-guide_chapter_010.html)●
- [Cisco VCS عبر Unified Communications Mobile and Remote Access](/content/dam/en/us/td/docs/voice_ip_comm/expressway/config_guide/X8-1/Mobile-Remote-Access-via-Expressway-Deployment-Guide-X8-1-1.pdf) ●
- <u>التكوين الأساسي ل Cisco TelePresence Video Communication Server (Control with</u> [\(Expressway](/content/dam/en/us/td/docs/telepresence/infrastructure/vcs/config_guide/X8-2/Cisco-VCS-Basic-Configuration-Control-with-Expressway-Deployment-Guide-X8-2.pdf)
	- [الدعم التقني والمستندات Systems Cisco](//www.cisco.com/cisco/web/support/index.html?referring_site=bodynav)

ةمجرتلا هذه لوح

ةي الآلال تاين تان تان تان ان الماساب دنت الأمانية عام الثانية التالية تم ملابات أولان أعيمته من معت $\cup$  معدد عامل من من ميدة تاريما $\cup$ والم ميدين في عيمرية أن على مي امك ققيقا الأفال المعان المعالم في الأقال في الأفاق التي توكير المالم الما Cisco يلخت .فرتحم مجرتم اهمدقي يتلا ةيفارتحالا ةمجرتلا عم لاحلا وه ىل| اًمئاد عوجرلاب يصوُتو تامجرتلl مذه ققد نع امتيلوئسم Systems ارامستناه انالانهاني إنهاني للسابلة طربة متوقيا.